(technical subjects to change Date 12/2023)

### **USB-Konfigurator und Titec SensorManager App Manual** *USB Configurator and Titec SensorManager App Manual*

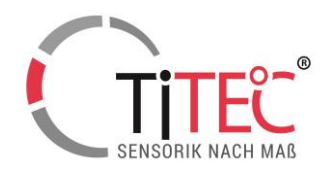

**Beschreibung** *Description*

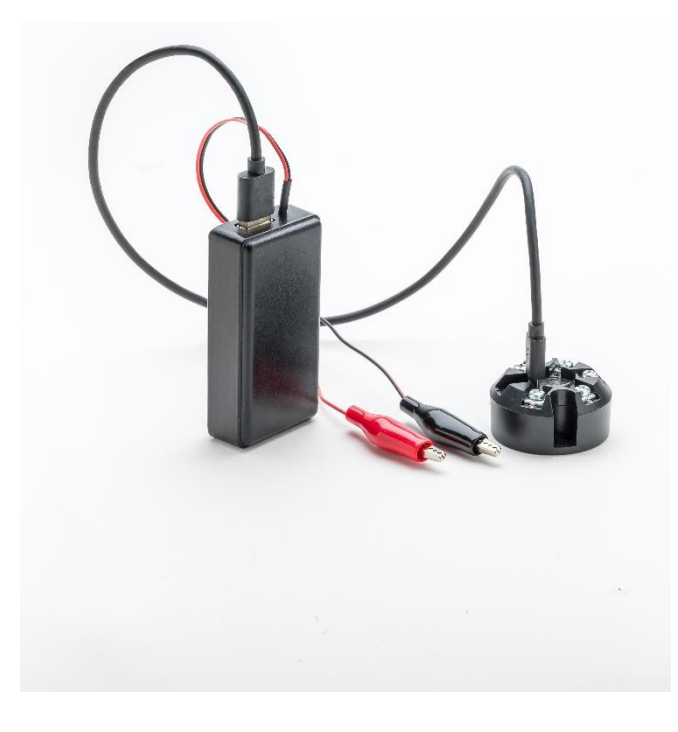

Der USB-Konfigurator dient zur Änderung des Temperaturbereichs unserer Transmitter über unsere Desktop App: Titec SensorManager.

*The USB-Configurator is used for the temperature range modification of our transmitters through our desktop App: Titec SensorManager.*

#### **Verbindung** *Connection*

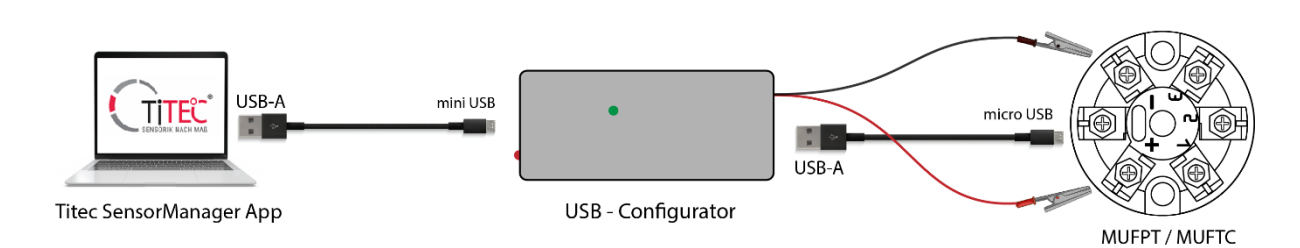

Der USB-Konfigurator wird über ein Mini-USB-Kabel an einen Windows-Computer angeschlossen und mit Strom versorgt. Die Verbindung zwischen einem Sensor und dem Konfigurator wird über ein Micro-USB-Kabel hergestellt. Das Gerät verfügt auch über eine +12V-Stromquelle für die Stromversorgung des Transmitter. Wenn eine zusätzliche Stromquelle verwendet wird, können die schwarzen und roten Krokodilklemmen unverbunden bleiben.

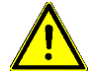

Achten Sie darauf, dass die Krokodilklemmen bei Nichtgebrauch nicht kurzgeschlossen werden. Ein Kurzschluss des Netzteils kann den Konfigurator oder den USB-Anschluss des Computers beschädigen.

*When an extra power source is used, the Black and Red alligator clips can remain unconnected.*

*When not used, make sure that the alligator clips are not shorted. Shorting the power supply can damage the Configurator or Computer's USB Port.*

*The USB-Configurator is connected and powered to a Windows-Computer through a mini-USB cable. The connection between a Sensor and the Configurator is made using a micro-USB cable. The device has also a power supply source of +12V for powering the transmitter.* 

**Bedienung** *Operation*

> TITEC Temperaturmesstechnik GmbH – Niederwiesen 7 – 78199 Bräunlingen Tel. 0771/158930-0 – Fax 0771/158930-21 – [www.titec-gmbh.de](http://www.titec-gmbh.de/) – [info@titec-gmbh.de](mailto:info@titec-gmbh.de) Seite 1 von 5

(technical subjects to change Date 12/2023)

### **USB-Konfigurator und Titec SensorManager App Manual** *USB Configurator and Titec SensorManager App Manual*

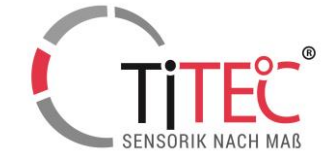

1. Laden Sie die Titec SensorManager Software von unserer Website herunter: [titec-gmbh.de/downloads,](https://www.titec-gmbh.de/downloads/) / Abschnitt: Software oder scannen Sie den QR-Code

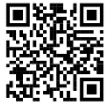

- 2. Öffnen Sie die heruntergeladene Datei. Hinweis: Die Titec SensorManager Software muss nicht installiert werden. Kopieren Sie die Datei in den Ordner, in dem sie gespeichert werden soll, und führen Sie sie aus.
- 3. Stellen Sie alle im Abschnitt "Anschluss" beschriebenen Verbindungen her bindungen bindungen bindungen bindungen bindungen bindungen bindungen bindungen bindungen bindungen bindungen bindungen bindungen bindungen bindungen bindungen bindungen bindungen bindungen bindungen bindunge

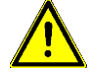

**Info:** Beim ersten Anschluss kann es einige Zeit dauern, bis die Software die Treiber aktualisiert hat. Bitte prüfen Sie im Abschnitt ["Anforderungen"](#page-3-0), ob Ihre Hard-<br>ware mit der Software kompatibel ist. .<br>ware mit der Software kompatibel ist.

Wenn Sie Probleme bei der Einrichtung der Anwendung haben, wenden Sie sich bitte a[n info@titec-gmbh.de](mailto:info@titec-gmbh.de)

4. Wählen Sie im Abschnitt "Serial Communication" den richtigen COM-Port für das Gerät und klicken Sie auf "Connect". Der Name des COM-Ports wird vom Computer bei der ersten Verbindung automatisch zugewiesen und kann von dem in der Abbildung angegebenen Namen abweichen. Wenn die Verbindung erfolgreich hergestellt wurde, wird die Firmware-Version des Konfigurators unter der Schaltfläche "*Disconnect* " angezeigt.

*1. Download the Titec SensorManager Software from our website: [titec-gmbh.de/downloads](https://www.titec-gmbh.de/downloads/) /* Section: Software or scan QR-Code

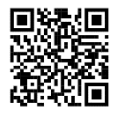

- *2. Open the downloaded file. Note: Titec SensorManager software doesn't need to be installed. Just copy the File in the Folder you want it to be saved and run it.*
- *3. Make all the connections described in the "Connection" Section.*

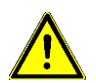

*Info: When connecting for the first time, the software may require some time for the drivers to update. Please check the ["Requirements"](#page-3-0) Section to check if your hardware is compatible with the software.*

*When there are problems with setting up the application, please contact us a[t info@titec-gmbh.de](mailto:info@titec-gmbh.de?subject=Problem%20with%20the%20SensorManager)*

*4. In the "Serial Communication" section select the right COM Port for the device and click "Connect". The name of the COM Port is assign automatically by the computer at first connection and it can be different from this in the image. When successfully connected, the Configurator's Firmware Version will be written bellow the "Disconnect" button.*

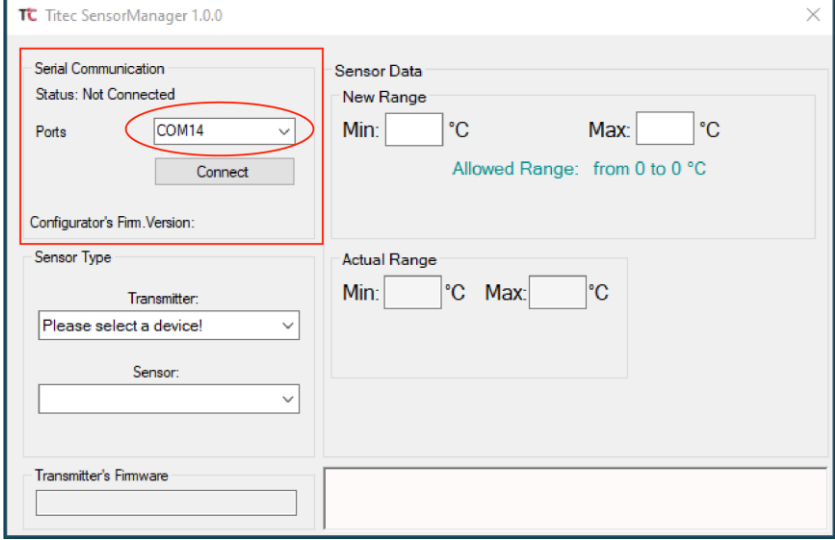

5. Wählen Sie den Transmitter, den Sie neu konfigurieren möchten, und den von Ihnen verwendeten Sensor aus den beiden Listen im Abschnitt "Sensor Type" aus.

*5. Select the Transmitter that you are planning to reconfigure and the sensor you use from the two lists in the "Sensor Type" section.*

(technical subjects to change Date 12/2023)

## **USB-Konfigurator und Titec SensorManager App Manual** *USB Configurator and Titec SensorManager App Manual*

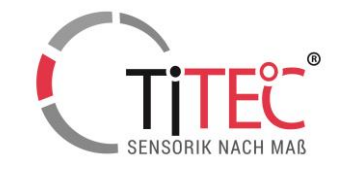

6. Um den aktuellen Temperaturbereich des Senders abzulesen, *6. To read the actual temperature range of the transmitter,* klicken Sie auf die Schaltfläche "Read Range". *click "Read Range" button.*  $\overline{\mathbf{r}}$   $\overline{\mathbf{r}}$   $\overline{\mathbf{r}}$  *"Actual Range"* Der Bereich wird Tt Titec SensorManager 1.0.0 (Aktueller Bereich) eine Erfolgsmeiten und eine Erfolgsmeiten und eine Erfolgsmeiten und eine Erfolgsmeiten und erfolgsmeiten und eine Erfolgsmeiten und eine Erfolgsmeiten und eine Erfolgsmeiten und eine Erfolgsmeiten und *section and a successful message will appear on the screen.*scheint auf der **Bildschirmen** Sensor Data Status: Connected New Range COM<sub>14</sub>  $^{\circ}$ C = 20mA Min:  $^{\circ}$ C = 4mA Max: Ports Allowed Range: from -200 to 850 Disconnect Write Range Configurator's Firm.Version: 1.0.0 Sensor Type Actual Range Min: °C Max: ۴С Transmitter MUFPT-I  $\checkmark$ **Read Range** Sensor PT100/PT1000  $\overline{\mathbf{v}}$ Transmitter's Firmware

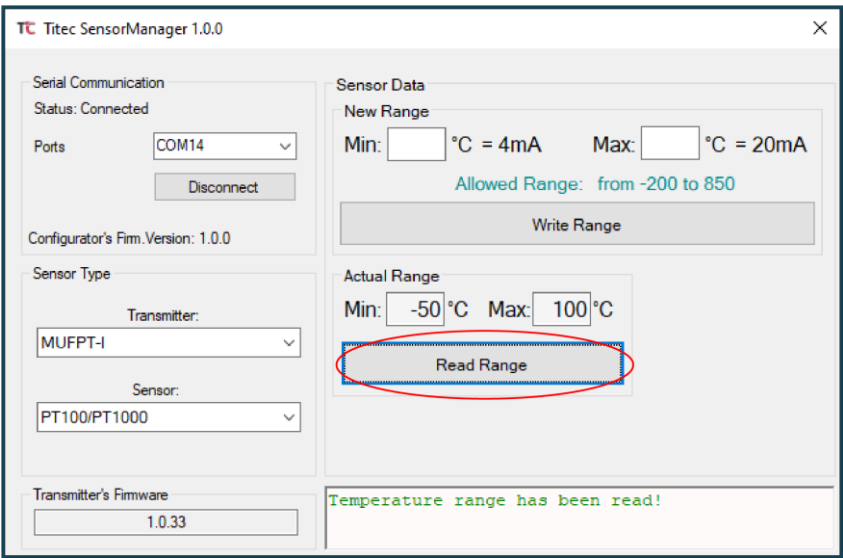

(technical subjects to change Date 12/2023)

### **USB-Konfigurator und Titec SensorManager App Manual** *USB Configurator and Titec SensorManager App Manual*

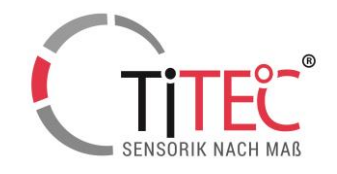

7. Um den Bereich des Sensor zu ändern, tragen Sie die gewünschte Minimal- und Maximaltemperatur in die Felder im Abschnitt "New Range" ein und klicken Sie auf die Schaltfläche "Write Range".

Wenn die Änderung erfolgreich war, erscheint eine Meldung<br>auf auf dem Bildschirm Bildschirm

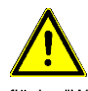

Beachten Sie, dass es je nach verwendetem Sensor einen zulässigen Bereich gibt, außerhalb dessen der Sender nicht konfiguriert werden kann. Der zulässige Bereich wird direkt über der Schaltfläche "Write Range" angezeigt. Auch der minimale und maximale Bereich muss eine ganze Zahl sein.

*7. To change the range of the transmitter, write the desired minimal und maximal temperature in the boxes from the "New Range" section and click "Write Range" button. When successful, a message will appear on the screen.*

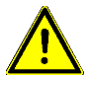

*Note that depending on the sensor used, there is an allowed range outside of which the transmitter can't be configured. The allowed range will be displayed right above the "Write Range" button. Also the minimal and maximal range must be a whole number.*

- 8. Um den nächsten Sensor zu konfigurieren, schließen Sie ihn an den Configurator an und klicken Sie auf "Write Range".
- *8. To configure the next transmitter, connect it to the Configurator and click "Write Range".*

#### <span id="page-3-0"></span>**Anforderungen** *Requirements*

Windows Versionen: 7 oder neuer.

*Windows versions: 7 or newer.*

.NET Framework 4.8 – kann [hier](https://dotnet.microsoft.com/en-us/download/dotnet-framework/thank-you/net48-web-installer) oder unter der folgenden Adresse heruntergeladen werden (Verbindung zum Internet ist erforderlich):

*.NET Framework 4.8 – can be downloaded from [here,](https://dotnet.microsoft.com/en-us/download/dotnet-framework/thank-you/net48-web-installer) or from the address below (connection to the internet is needed):* 

*https://dotnet.microsoft.com/en-us/download/dotnet-framework/thank-you/net48-web-installer*

#### **Allgemeine Informationen** *General Information*

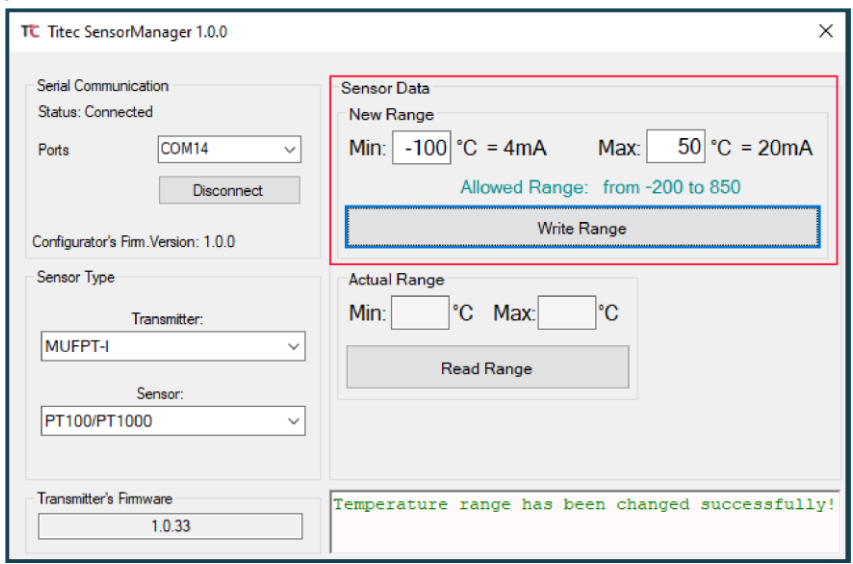

Der USB-Konfigurator wird vollständig über den Computer mit Strom versorgt. Es ist keine externe Stromversorgung erforderlich. Das angeschlossene Gerät (Sensor) kann über den USB-Konfigurator mit Strom versorgt werden. Bei der Verwendung eines Laptops wird empfohlen, diesen an eine Stromquelle anzuschließen. Wenn der Konfigurator an einen Laptop angeschlossen bleibt, der nur über den Akku mit Strom versorgt wird, verkürzt sich die Lebensdauer des Akkus.

*The USB Configurator is powered up completely from the Computer. There is no need for an external power supply. The connected device (sensor) can be powered up from the USB Configurator. In case of using a laptop, it is recommended to connect it to a power source. Holding the Configurator connected to a laptop powered only from the battery will reduce the lifespan of the battery.*

(technical subjects to change Date 12/2023)

### **USB-Konfigurator und Titec SensorManager App Manual** *USB Configurator and Titec SensorManager App Manual*

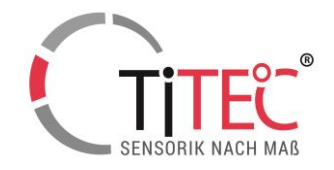

#### **Normen und Standards** *Standards*

EU-Richtline 2014/30/EU DIN EN 61326-2-1:2013

#### **Installation / Gewährleistung** *Installation / Guarantee*

- Die Installation der Geräte darf nur durch Fachpersonal erfolgen.
- Die Geräte dürfen nur im spannungslosen Zustand angeschlossen werden. Die Sicherheitsvorschriften des VDE, der Länder, des TÜV und der örtlichen EVU sind zu beachten.
- Die EMV Richtlinien sind zu beachten. Es sind geschirmte Anschlußleitun-
- gen zu verwenden, wobei eine Parallelverlegung zu stromführenden Leitungen vermieden werden soll. Der Betrieb in der Nähe von Geräten, welche nicht den EMV-Richtlinien
- entsprechen, kann die Funktionsweise negativ beeinflussen Der Käufer hat die Einhaltung der einschlägigen Bau- und Sicherheits-
- richtlinien zu gewährleisten Dieses Gerät darf nicht für sicherheitsrelevante Aufgaben verwendet wer-
- den, wie z. B. zum Schutz von Personen als Not Aus Schalter an Anlagen. Bei unsachgemäßer Verwendung sind entstehende Mängel und Schäden
- 
- von der Gewährleistung und Haftung ausgeschlossen. Folgeschäden welche durch Fehler an diesem Gerät entstehen, sind von der Gewährleistung und Haftung ausgeschlossen.
- Es gelten ausschließlich die technischen Daten und Anschlussbedingun-gen der zum Gerät gelieferten Montage und Bedienungsanleitung. Änderungen sind im Sinne des technischen Fortschritts und der Verbesserung der Produkte jederzeit möglich.
- Bei Veränderungen der Geräte durch den Anwender entfallen sämtliche Gewährleistungsansprüche.
- The installation of the devices should be done only by qualified personnel.
- 
- *The device may only be connected with the power off. The safety of the VDE, the states, the TÜV and the local energy supply company must be observed.*
- *The EMC directives must be observed. It must be shielded connecting lines,*
- *laying parallel with current-carrying Lines should be avoided. Operation in the vicinity of equipment that do not comply with EMC direc-*
- *tives may adversely affect the functioning The buyer has to ensure compliance with the relevant building and safety*
- *guidelines This product should not be used for safety-related tasks, such as the pro-*
- *tection of persons as an emergency stop switch on equipment. Improper use of any defects and damages are excluded from the warranty and liability.*
- *Consequential damages caused by a fault in this device are excluded from*
- *warranty or liability. Solely the technical data and connecting conditions of the mounting and operating instructions supplied with the instrument. Changes are possible at any time in the sense of technical progress and the improvement of products.*
- *Changes of the device by the user, all warranty claims.*